## Look at a patients previous appointments

1. Click 'Patients' from the Menu/Icon bar

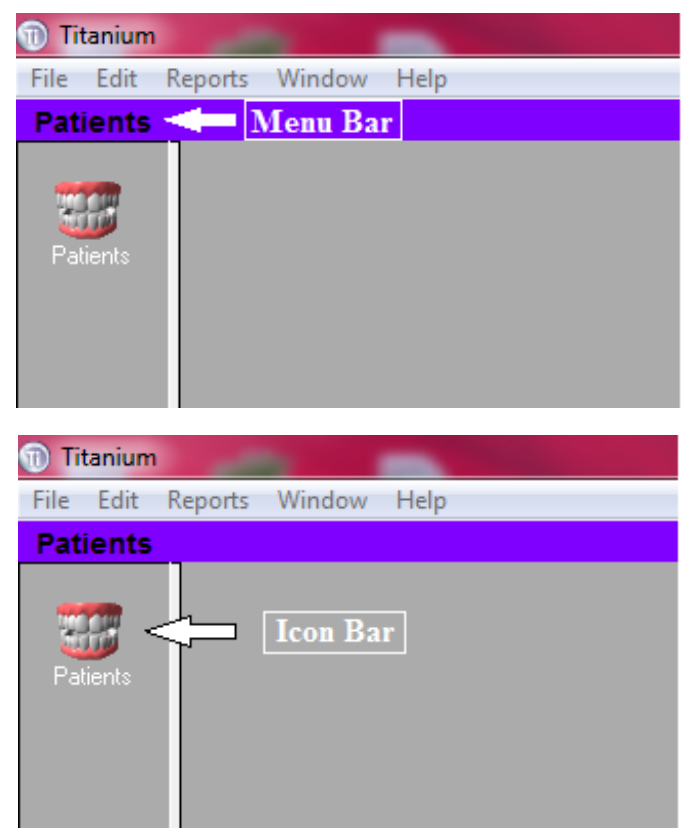

2. Enter the patient Last name, a comma and the first letter of the first name in the search box.

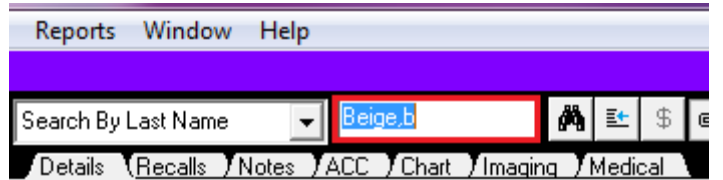

3. Press the "Tab" key or click the button that looks like binoculars.

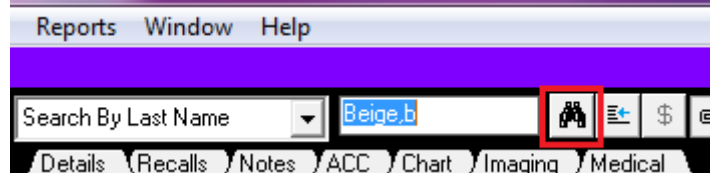

4. Once you have found the patient you are looking for, double click with the left mouse button to select your patient.

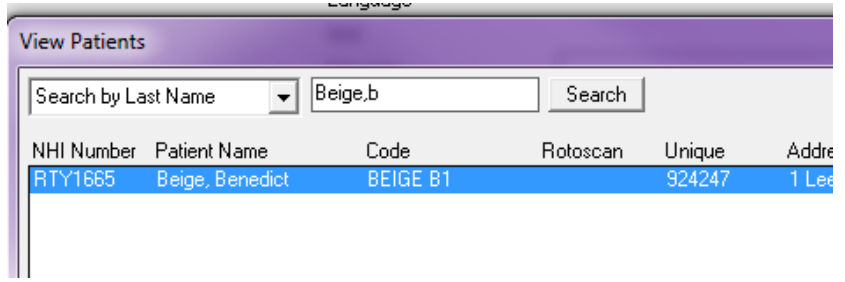

5. You will then be returned to the patient file.

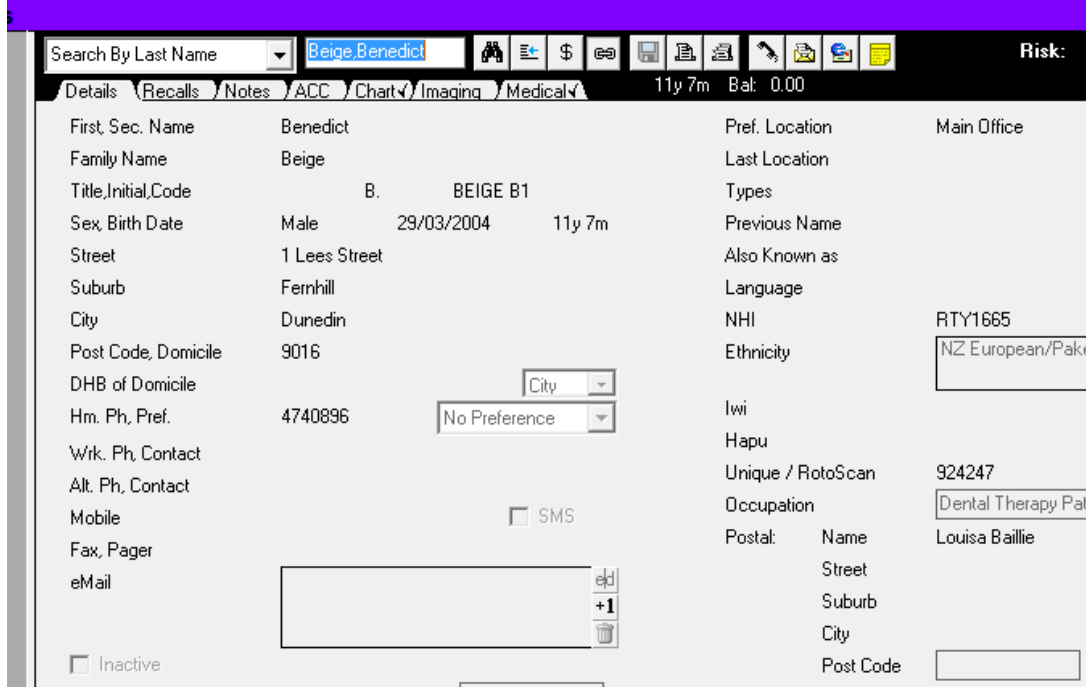

6. Click on the "Recalls" tab

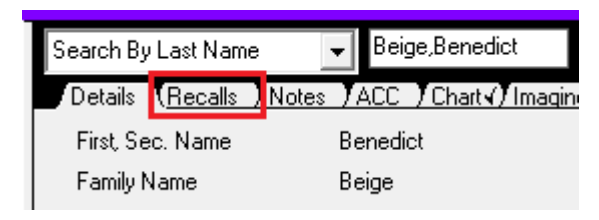

7. In the bottom right of the Recalls tab there is an area named Appointments

![](_page_2_Picture_76.jpeg)

8. The Appointment area shows the following information about all of the future and previous appointments the patient has/had:

![](_page_2_Picture_77.jpeg)

- a. The date of the appointment
- b. The time it was at
- c. The length of the appointment
- d. Symbol representation of arrived, missed, rebooked and cancelled appointments
- e. Cancel/re-book reason and how long a patient is late (if applicable)
- f. The Provider for the appointment
- g. The appointment type, and
- h. The clinic chair the appointment took place in